# 上海科技大学研究生综合管理系统 教师端手册

2022 年 11 月 25 日

# 版本历史

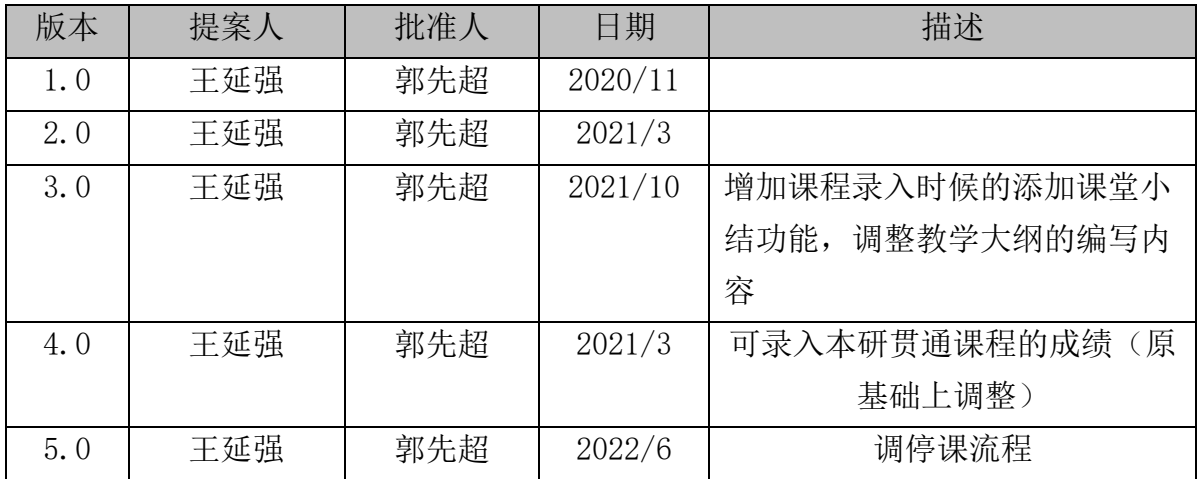

# 【目录】

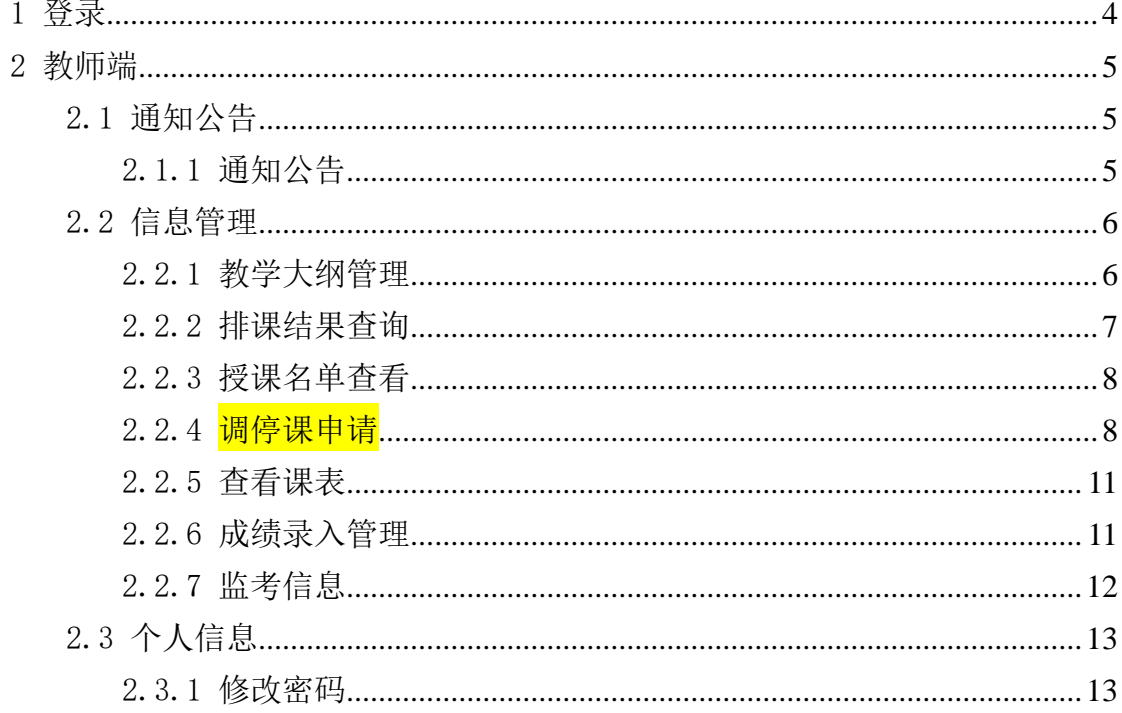

# <span id="page-3-0"></span>1 登录

直接访问研究生管理综合管理系统地址:[http://grad.shanghaitech.edu.cn](http://grad.shanghaitech.edu.cn/) 或 通过访问 egate 平台登录: <https://egate-new.shanghaitech.edu.cn/> 推荐浏 览器: 360 浏览器(极速)、Chrome(极速)、 Firefox 在页面的右上角, 点击 【登录】,进行登录操作。

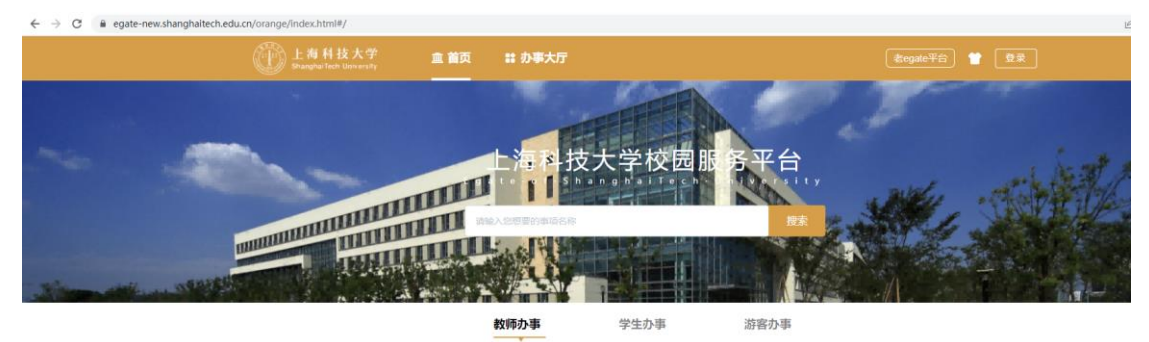

服务类别 所属部门 服务场景 S **B** 圓  $\begin{array}{c} \hline \mathbb{A} \\ \hline \mathbb{B} \end{array}$ 行政办公 公共服务 财务服务 采购管理 备忘录 | 合同审批申请 | 通讯录 冰|枝历|通知公告 0 | 报销单创建 | 经费<br>项目授权 设备采购 | 设备维修单 | 家具采<br>网 L<sup>O</sup> 88 霧 T 资产管理 工程项目管理 教学教务 查看更多 \*管理 | 资产台账管理 |<br>家具资产管理 ?管理 | 项目入库管理 |<br>項目出库管理 敗師考試安排(研究生) | 教师<br>考試安排(本科生) | 教室课表

登录账号密码:统一身份认证账号密码

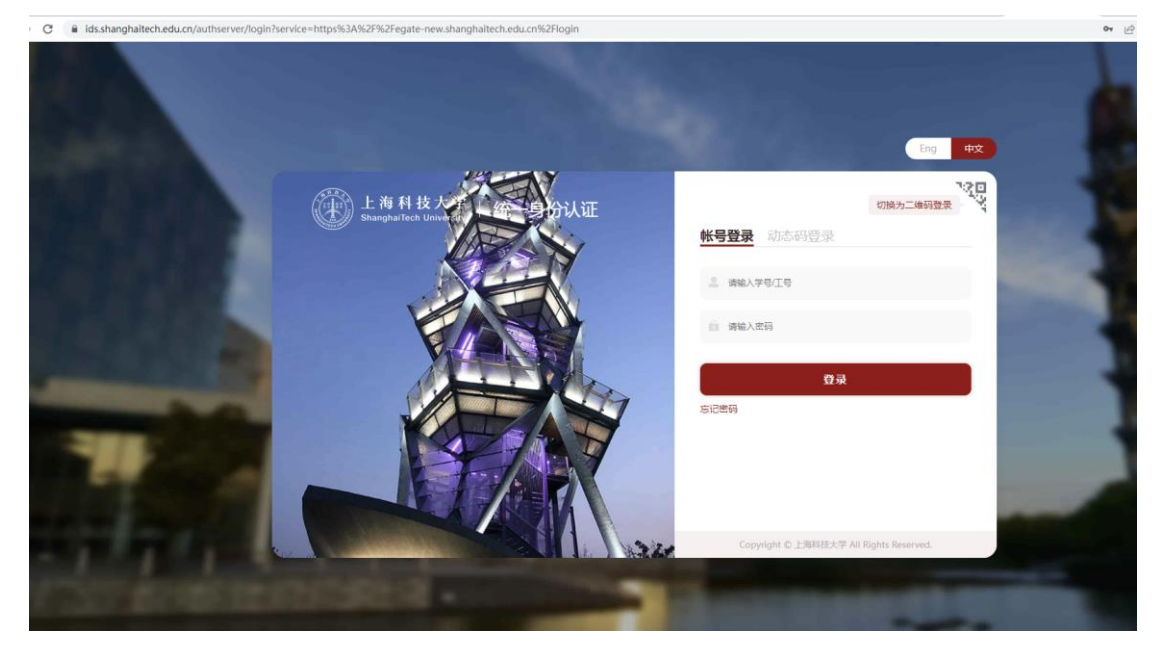

点击业务导航里面的"研究生系统"

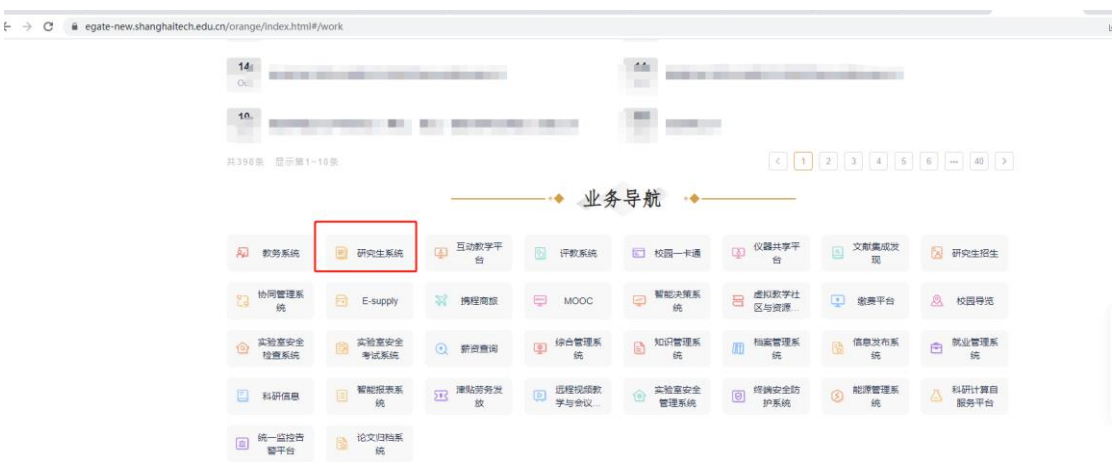

### 进入研究生系统

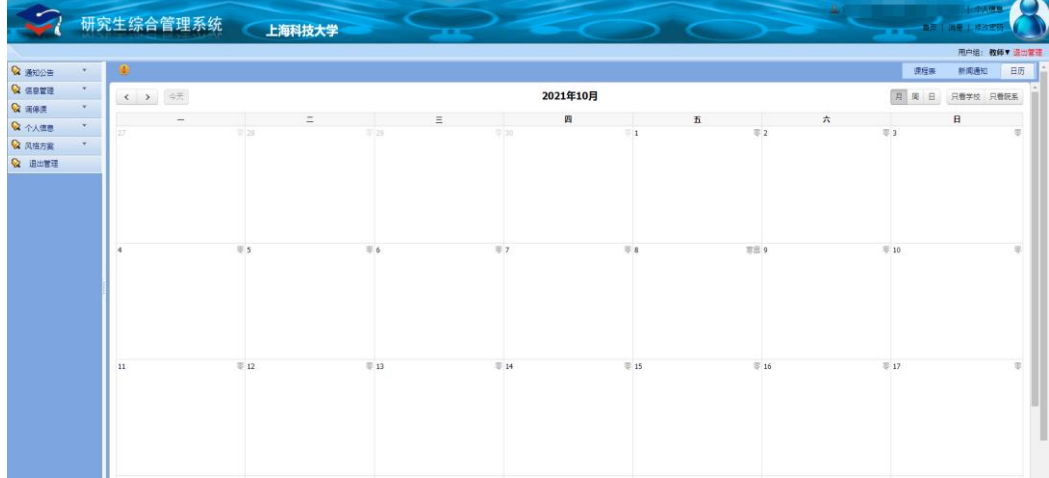

# <span id="page-4-0"></span>2 教师端

# <span id="page-4-1"></span>2.1 通知公告

# <span id="page-4-2"></span>2.1.1 通知公告

功能说明:学生在此模块查看学校发布的通知与公告。

访问主页:点击"通知公告-通知公告"菜单,进入查看公告页面:

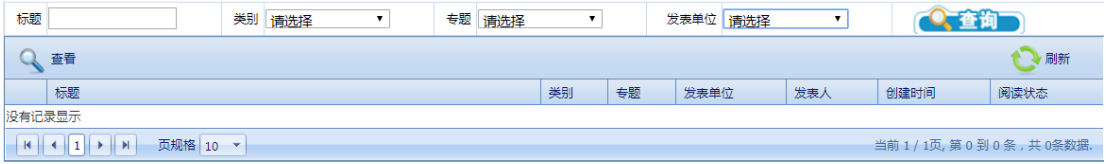

# <span id="page-5-0"></span>2.2 信息管理

## <span id="page-5-1"></span>2.2.1 教学大纲管理

访问主页:点击"信息管理 - 教学大纲管理"菜单,进入管理页面:

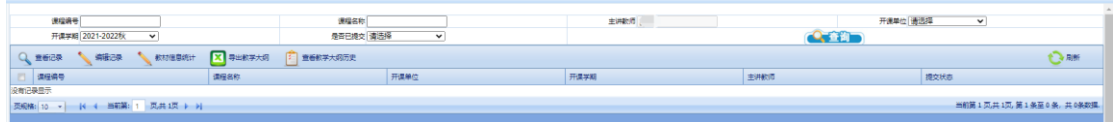

#### 2.2.1.1.1 查看记录

功能操作说明: 选中一条教学大纲记录, 点击"查看", 查看教学大纲:

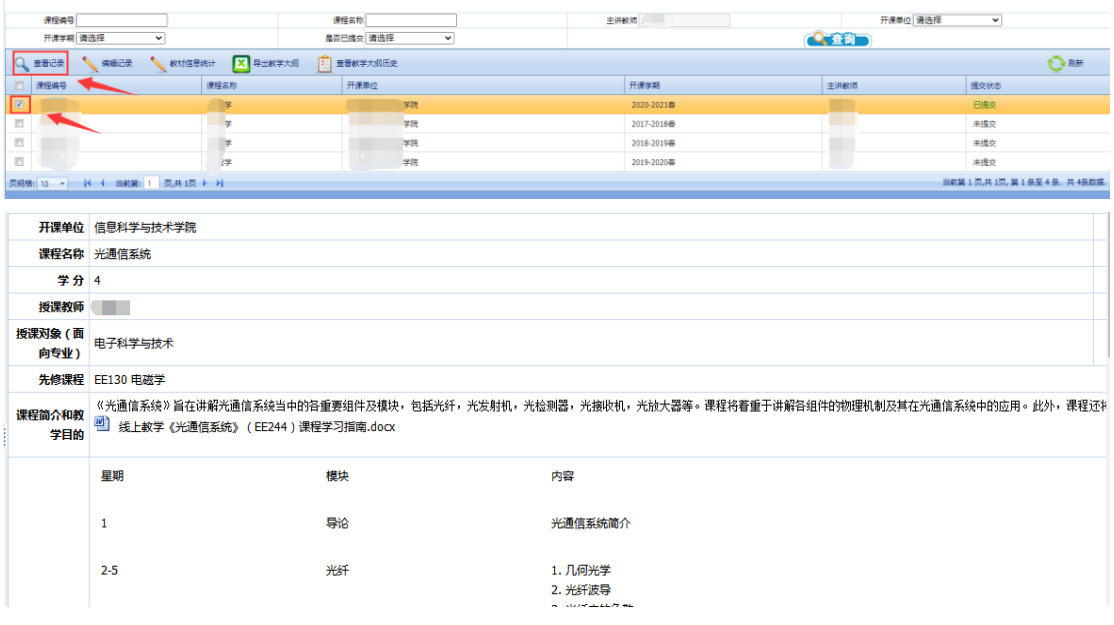

## 2.2.1.1.2 编辑记录

功能操作说明: 选中一条教学大纲记录, 点击"编辑", 编辑教学大纲:

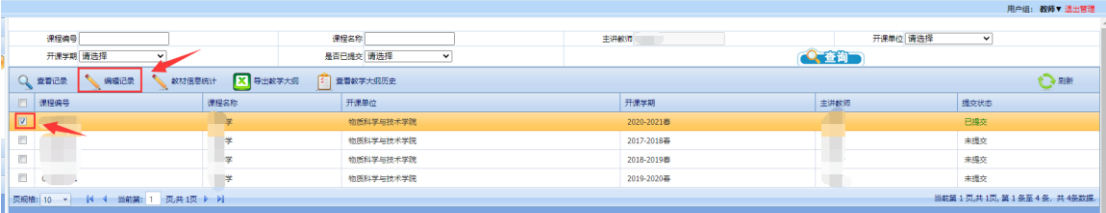

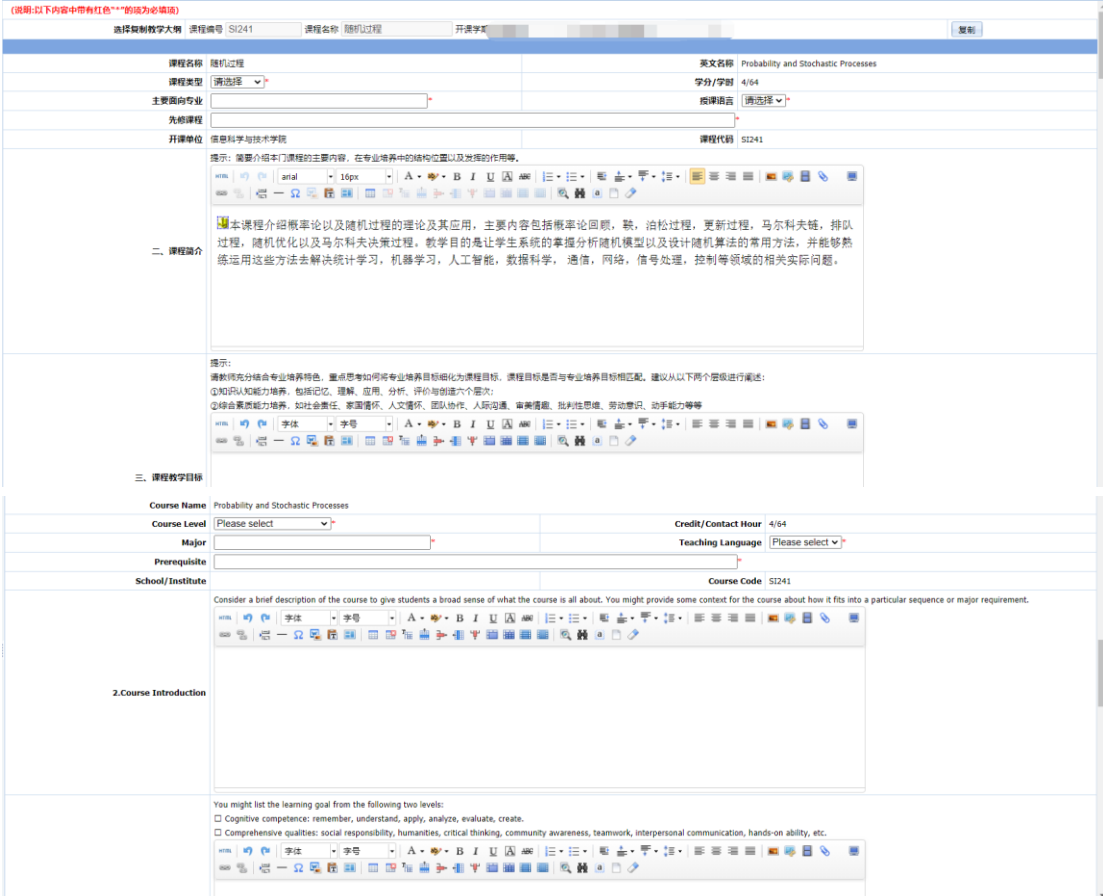

## <span id="page-6-0"></span>2.2.2 排课结果查询

# 访问主页:点击"信息管理 - 排课结果查询"菜单,进入管理页面:

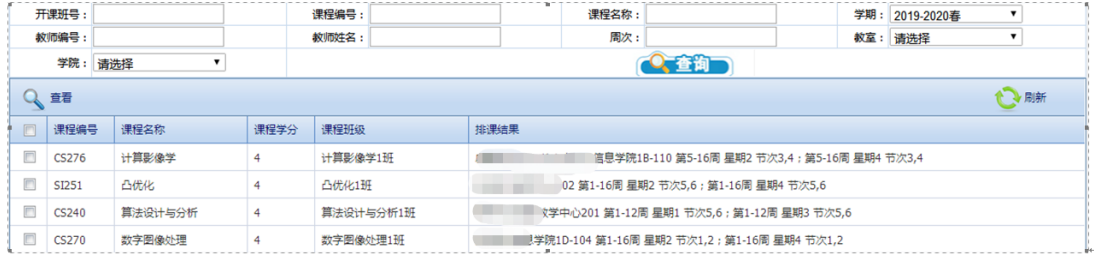

# 2.2.2.1.1 **(1)**查看排课结果

功能操作说明: 选中一条课程记录,点击"查看",查看排课结果:

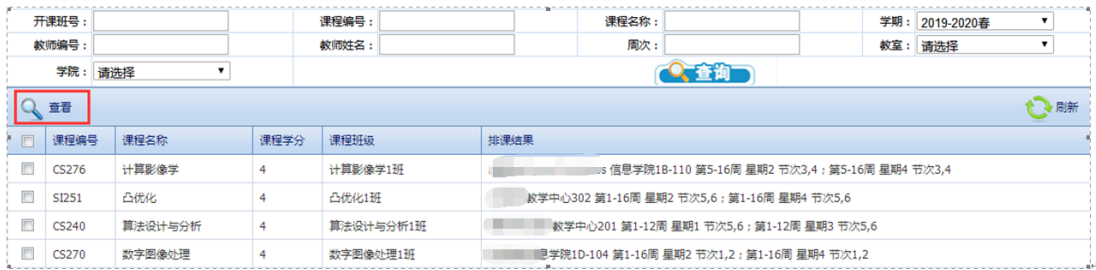

#### <span id="page-7-0"></span>2.2.3 授课名单查看

访问主页:点击"信息管理 - 授课名单查看"菜单,进入管理页面:

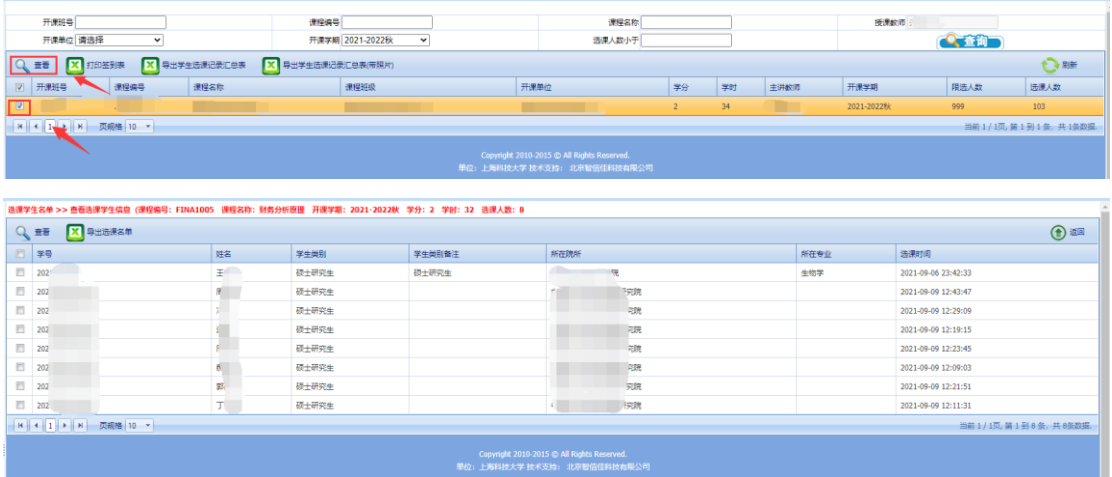

## 2.2.3.1.1 **(1)**查看名单操作

功能操作说明: 选中一条课程记录,点击"查看",查看选课名单:

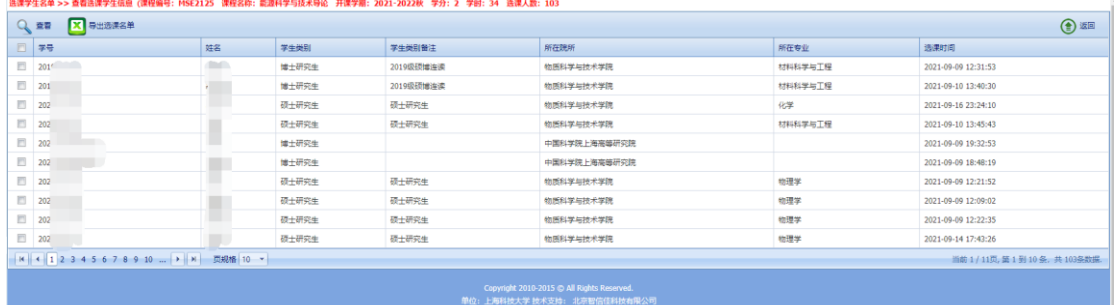

# 进入选课名单页面后,选中一条学生记录,点击"查看",查看学生详细信

息:

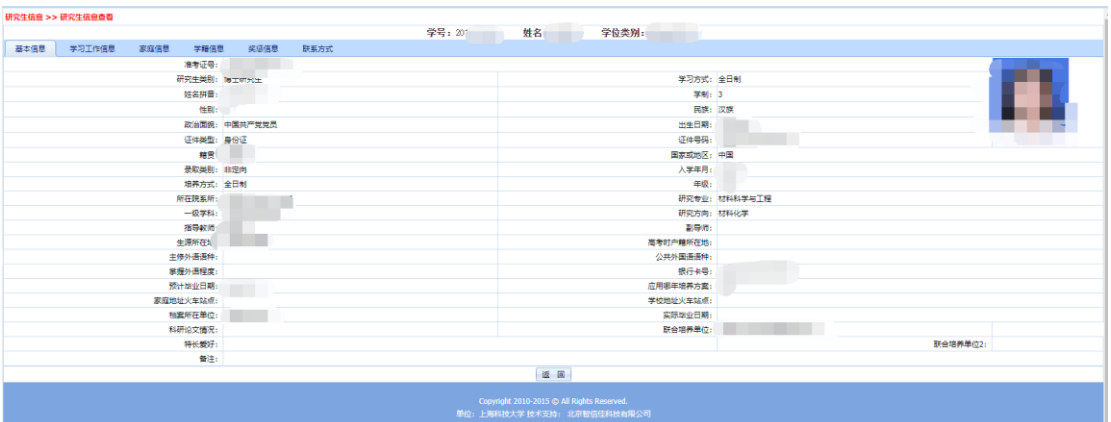

# <span id="page-7-1"></span>2.2.4 调停课申请

访问主页:点击"信息管理 - 调停课申请"菜单,进入管理页面:

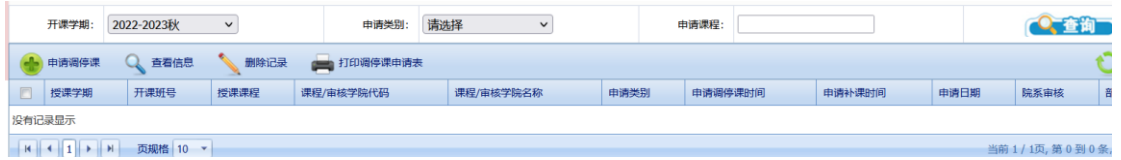

### 2.2.4.1.1 申请调停课

功能操作说明:点击"申请调停课",进入调停课页面;选择"课程名称" 以及需要调课的类型,点击"调/补课、停课",选择原课程以及需要补课的时 间,点击"提交"并返回

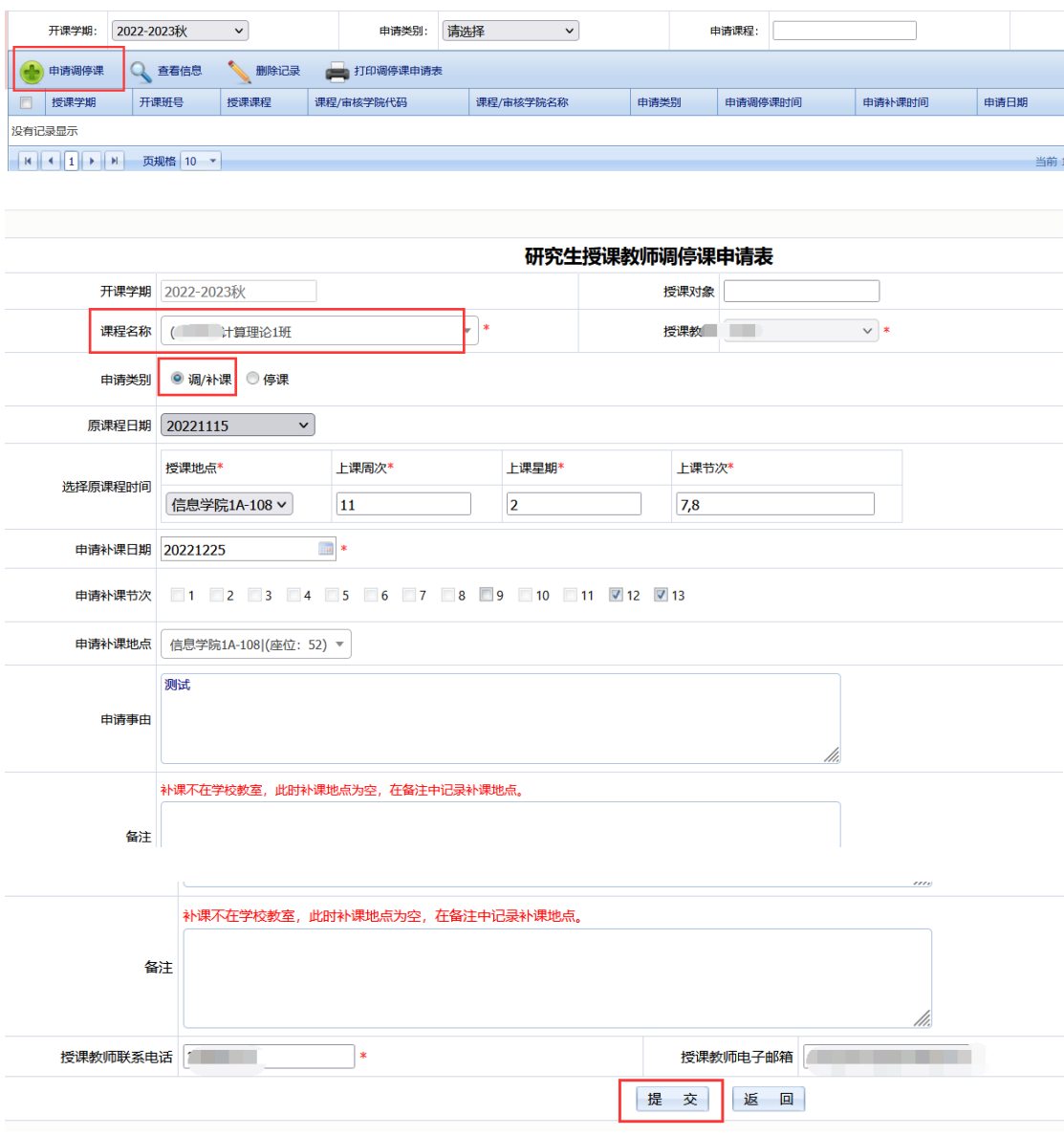

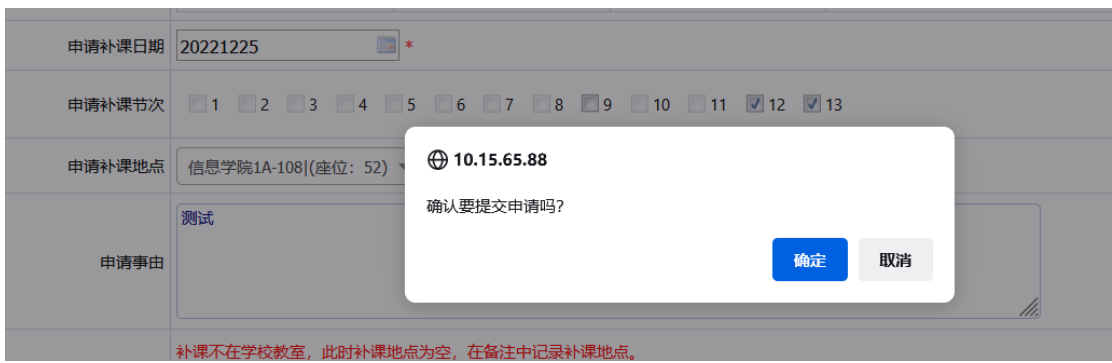

#### 2.2.4.1.2 查看信息

功能操作说明: 选择一条记录,点击"查看信息",查看调课信息

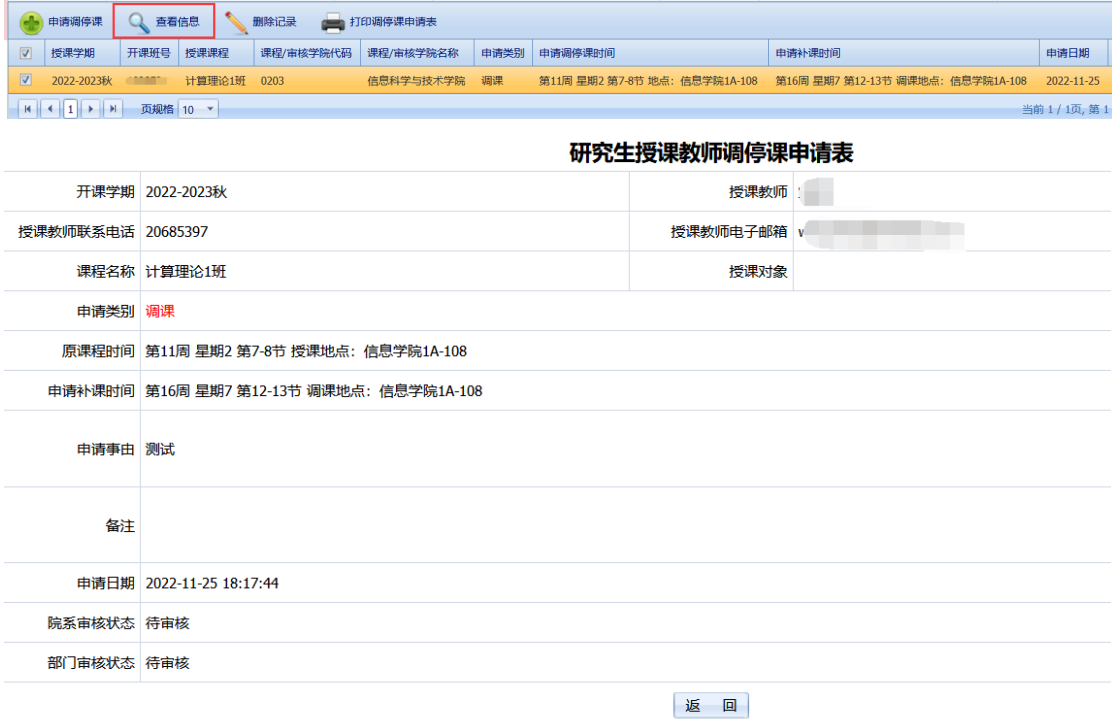

#### 2.2.4.1.3 删除记录

功能操作说明:选择一条记录,点击"删除记录",可删除已提交的调课信 息;学院或者研院审核后不可删除

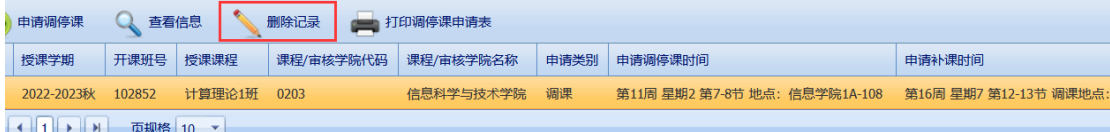

## 2.2.4.1.4 打印调停课申请表

功能操作说明:选择一条记录,点击"打印调停课申请表",可打印调停课 申请表

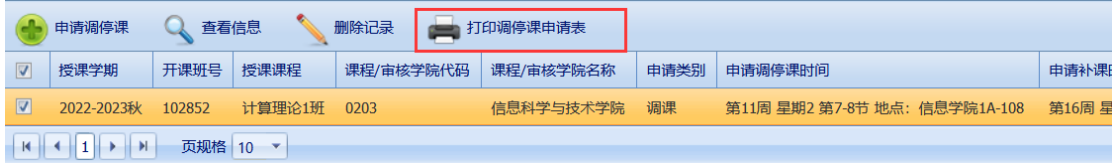

#### <span id="page-10-0"></span>2.2.5 查看课表

访问主页:点击"信息管理 - 查看课表"菜单,查看个人授课课表:

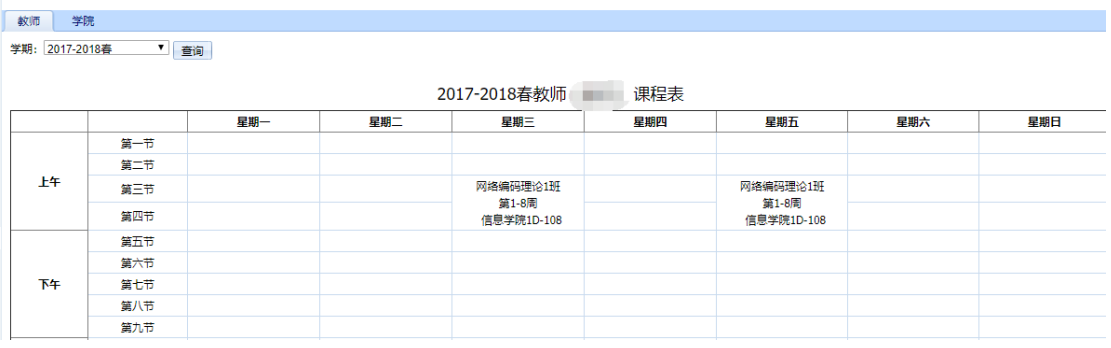

## <span id="page-10-1"></span>2.2.6 成绩录入管理

访问主页:点击"信息管理 - 成绩录入管理"菜单,进入管理页面:

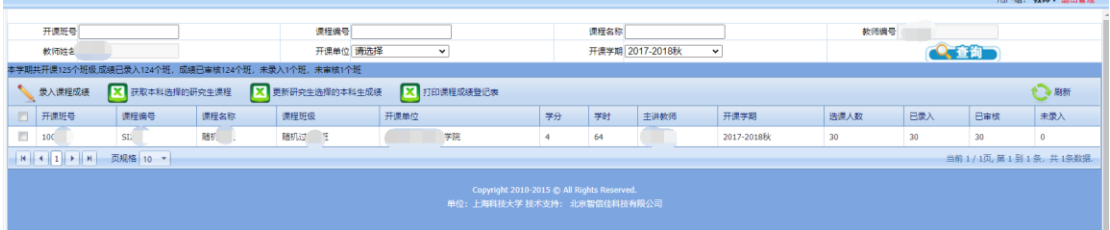

#### 2.2.6.1.1 录入课程成绩

功能操作说明: 选中一条课程记录,点击"录入课程成绩",进入页面,录 入成绩后点击"保存成绩/提交成绩",完成操作,效果图如下:

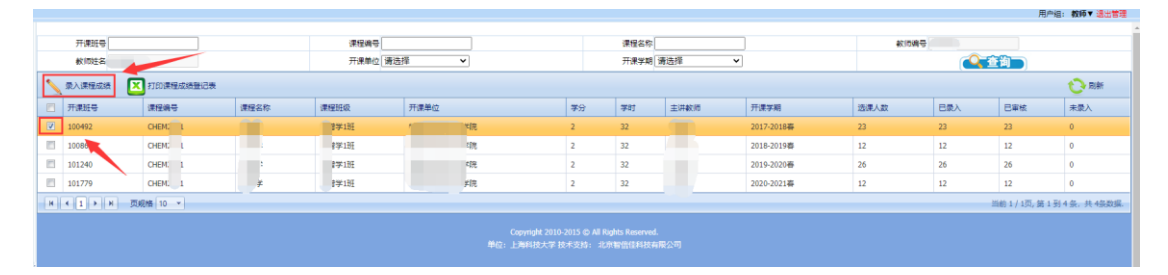

#### 2.2.6.1.2 录入课堂小结

功能操作说明: 选中一条课程记录,点击"录入课程成绩",进入页面,录 入成绩后点击"填写课堂小结",完成操作,效果图如下:

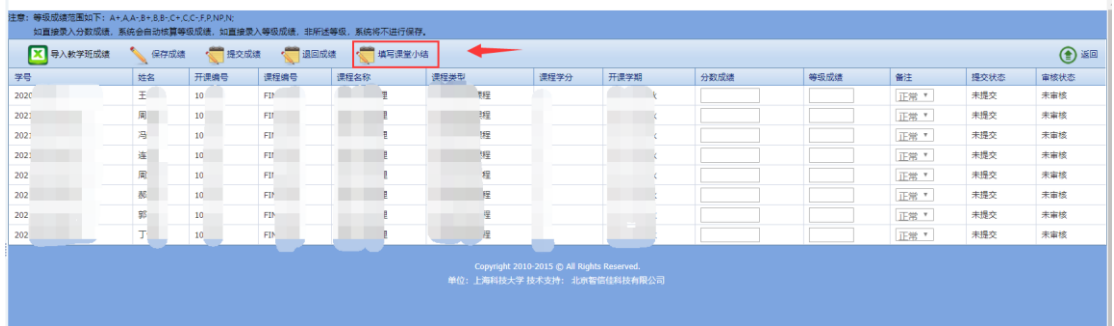

# 2.2.6.1.3 导出课堂小结

功能操作说明:导出课堂小结

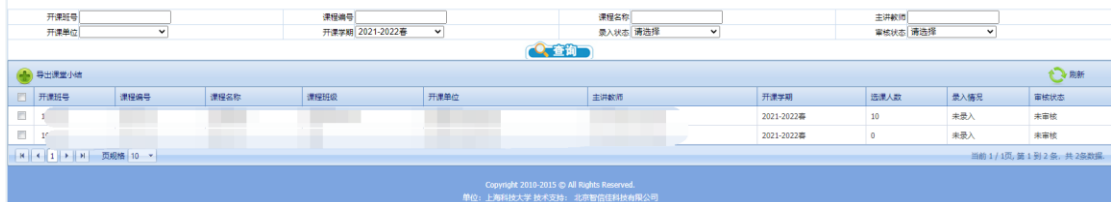

#### 2.2.6.1.4 导出课程成绩

功能操作说明:选中一条课程记录,点击"导出选课成绩",导出成绩,效 果图如下:

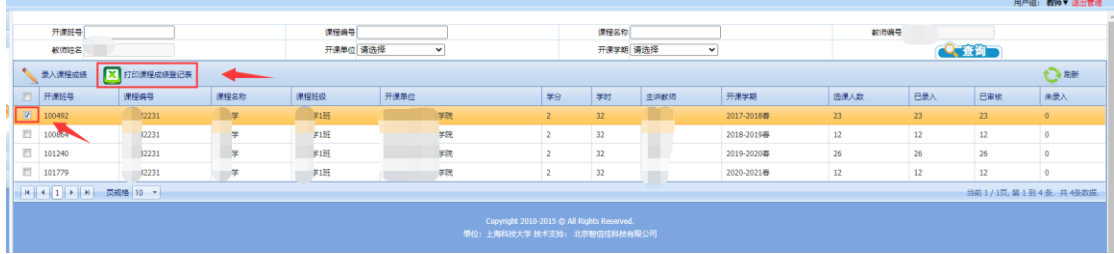

#### <span id="page-11-0"></span>2.2.7 监考信息

访问主页:点击"信息管理 - 监考信息"菜单,查看监考信息:

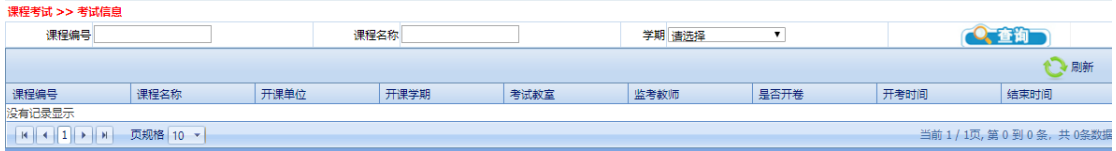

# <span id="page-12-0"></span>2.3 个人信息

# <span id="page-12-1"></span>2.3.1 修改密码

功能说明:教师在此模块可以修改自己的登陆密码。

访问主页:目前已经取消研究生系统修改密码功能,如需修改请到 egate 进行相关操作。

—文档结束—